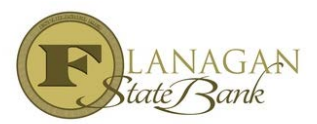

## **Running AUS - DU/LP in MortgageBot**

You will have full access to DU. The AUS you choose is the one we will have to stick with throughout the file. Multiple submissions are a red flag to our investors so please limit the running to a max of 3.

- > Choose Services Menu on left hand side of screen
- Choose Automated Underwriting, DU is the default engine (see below to change to LP)
- $\triangleright$  Choose HERE (1) and enter, that will then open screen (2) which you will enter your credit report reference number, select your credit agency, and enter your account name and password on the second screen and click submit. It will take time to pull, so after about 10-15 seconds you can refresh your screen by hitting F5.

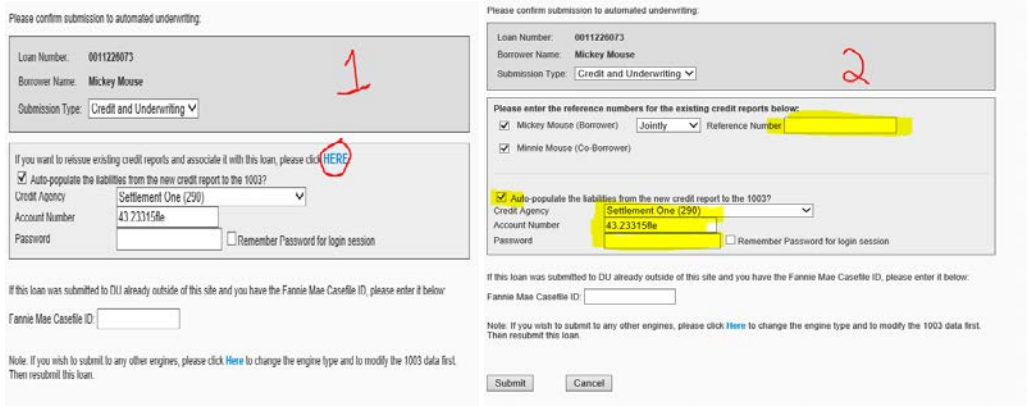

 $\triangleright$  The results will show on the main page of your loan file and all you need to do is select the hyperlink next to AU Status to see the results.

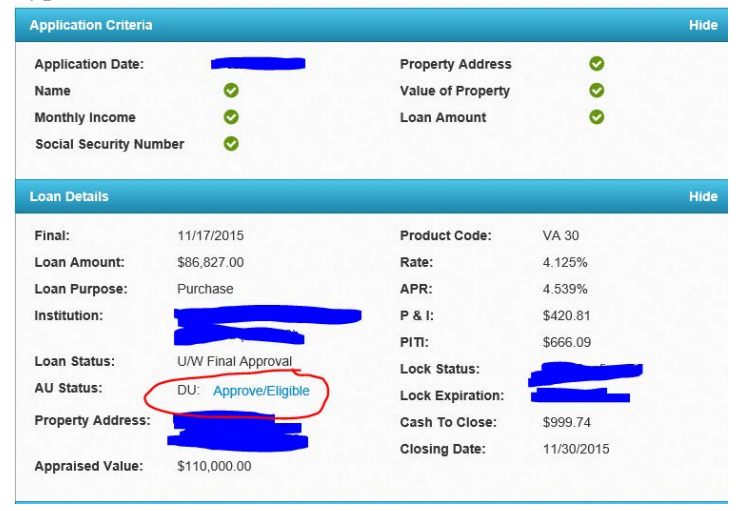

## **To change submission to LP:**

- > Choose Services Menu on left hand side of screen
- Choose Automated Underwriting, scroll to the bottom of the screen and click the word "Here" as shown highlighted below to change the AUS engine:

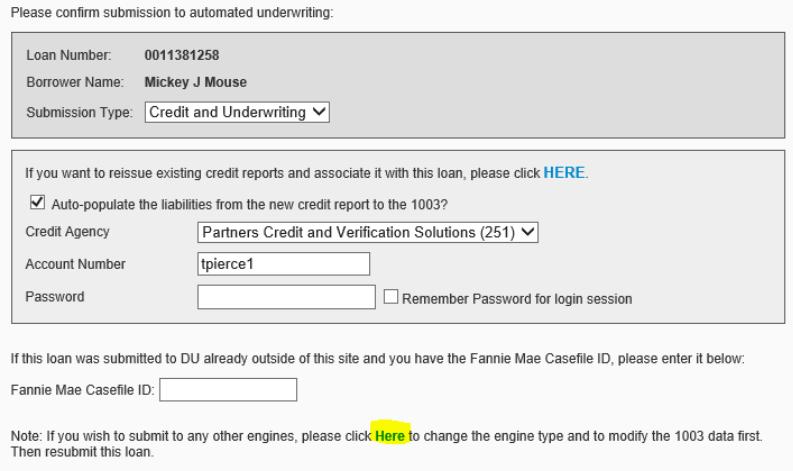

Using the drop down, select Freddie Mac (Loan Product Advisor) and click Update

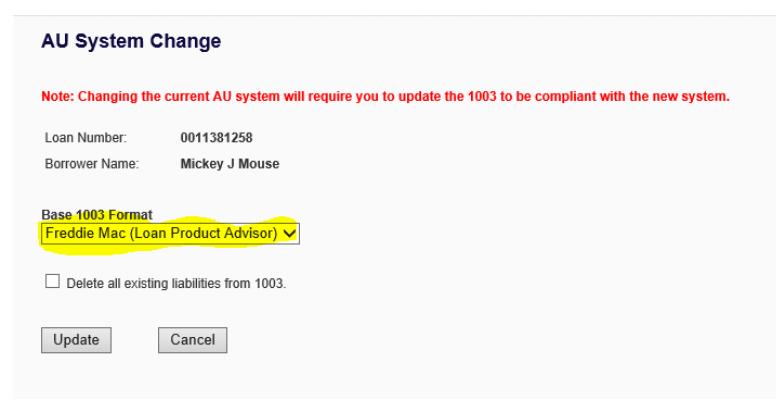

 Changing AUS engines will require you to update your 1003, a pop-up box will confirm that you wish to proceed. Click OK to continue

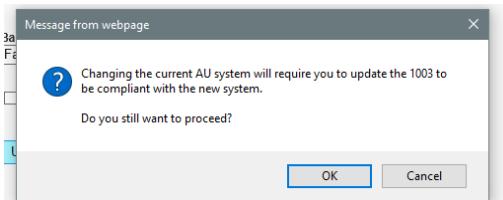

After updating the 1003, scroll to the bottom of the screen and select "Submit"

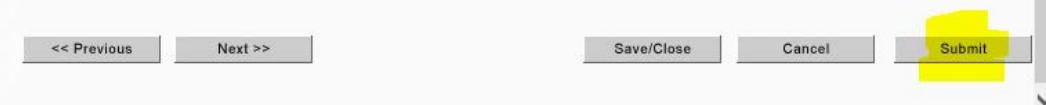

 Using the drop-down options in the Processing Stage, select Prequalification or Underwriting as applicable. Select either Use infiles for LPA evaluation to pull new credit or Use existing credit reports for LPA evaluation. If you are using a Partners credit report, select Equifax Mortgage Solutions as the Credit Agency and Old Republic Credit Services as the Technical Affiliate and click submit. It will take time to pull, so after about 10-15 seconds you can re-fresh your screen by hitting F5.

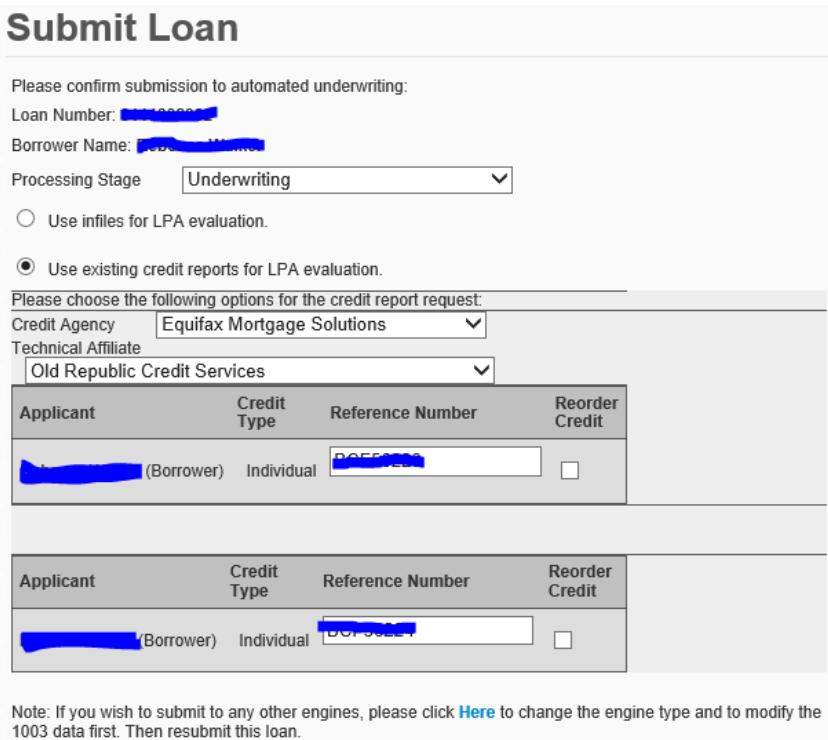

> The results will show on the main page of your loan file and all you need to do is select the hyperlink next to AU Status to see the results.

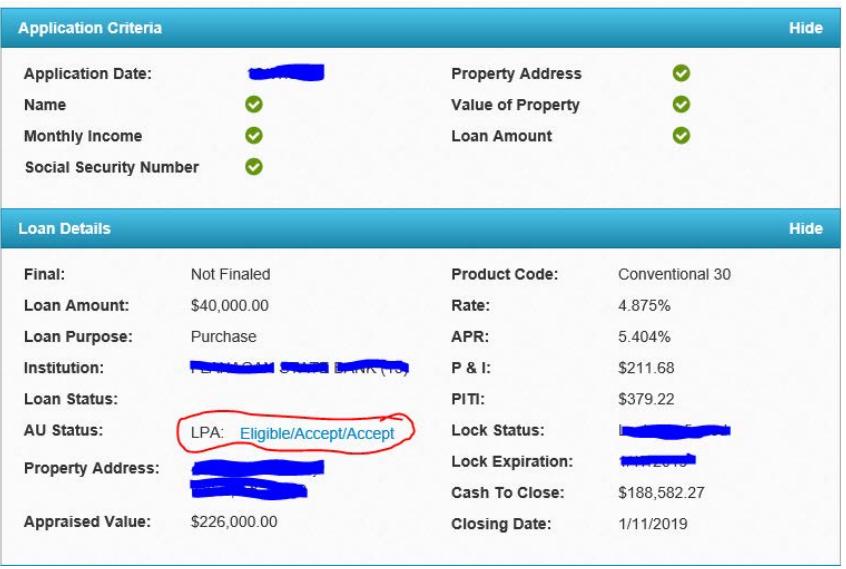